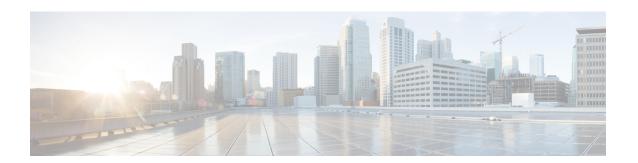

## Cisco Umbrella

This chapter describes how to configure the Cisco Umbrella service. It contains the following topics:

• Cisco Umbrella, on page 1

## Cisco Umbrella

Cisco Umbrella is a cloud security platform that provides the first line of defense against threats on the internet. It acts as a gateway between the internet and your systems and data to block malware, botnets and phishing over any port, protocol or app.

Using an Umbrella account, the integration will transparently intercept DNS queries and redirect them to Umbrella. This device will appear in the Umbrella dashboard as a network device for applying policy and viewing reports.

- **Step 1** Check the check box to enable the Cisco Umbrella functionality.
- **Step 2** Enter the **Secret** and **API Key** which you obtain from the **Cisco Umbrella** website in the required fields.

Note Log in to your Cisco Umbrella using: the URL: https://login.umbrella.com/ and go to the dashboard. Navigate to Admin > Platform API Keys to add a name and create the Secret and Key information.

Step 3 Enter the domain name you trust in the Local Domains to Bypass (optional) field and the packets will reach the destination without going through the Umbrella. Items in the list should be separated by a comma, while the domains can include wildcards in the form of an asterisk (\*). For example: \*.cisco.com.\*

**Note** This is required for all intranet domains and split DNS domains.

**Step 4** Enter a tag name in the **Device Tag (optional)** field to tag the device. The **Device Tag** describes the device or a particular origin assigned to the device. Ensure it is unique to your organization.

**Note** Any change in the Secret, API Key and the Device Tag will trigger re-registration to create a network device.

**Step 5** Check the **DNSCrypt** check box to enable DNS encryption.

**Note DNSCrypt** is used to secure DNS communication between a DNS client and a DNS resolver. It prevents several types of DNS attacks, and snooping. Default is enabled.

Step 6 Click Apply to apply these configurations. The status of the registration is indicated in the Registration Status field. The status can be Successful, Registering or Failed.